## External User Guide for ezFedGrants

## **Table of Contents**

| Introduction                                                                               |
|--------------------------------------------------------------------------------------------|
| The Basics                                                                                 |
| System Acronyms and Abbreviations 3                                                        |
| Rules to play by 4                                                                         |
| Roles and their capabilities5                                                              |
| Agreements creation workflow                                                               |
| All Roles                                                                                  |
| Level 2 eAuthentication account creation8                                                  |
| Gaining Access to eFG, How to get onboard13                                                |
| Certification of documents                                                                 |
| Grants Administrative Officer (see next section for all actions other than Managing Roles) |
| Managing Roles – How to approve access request                                             |
| How to deactivate or change roles                                                          |
| Grants Processor and Grants Administrative Officer                                         |
| Application Creation                                                                       |
| Request for Reimbursements (SF270) – Claim Creation                                        |
| Reports – Federal Financial Report or Accomplishment Report Creation 44                    |
| Signatory Official – How to sign an application, award document, or amendment 50           |

#### Introduction

This document is a role-based reference for basic actions to be taken in ezFedGrants and is not intended to be a comprehensive document covering all possible situations. Additional detail on any of these actions is available through the work aids on the ASC and NFC ezFedGrants websites which were the source material for this document. The descriptions in this work aid will only show the process of moving the action forward in the workflow. If you chose to make any selection other than moving the action forward in the workflow, the link following the explanation will provide instructions for this purpose.

The Table of Contents functions much like an index. To use it, first identify the correct role in the ezFedGrants system, and then under that role in the Table of Contents, find the action. Scroll to the page listed adjacent to the action and find the steps required to complete it. The action being described will be stated in a step-by-step narrative description and paired with a red arrow showing the point of action on the screen shots. Links for more in-depth assistance follow the conclusion of the last step.

## **System Acronyms and Abbreviations**

AGO – Administrative Grants Officer – recipient user

AGMO - Agency Grants Management Officer - federal user

AS – Agreements Specialist – federal user

CRM – reference to internal system

eFG - ezFedGrants

FAIN – Federal Agency Identification Number

GP - Grants Processor - recipient user

GE - Grantor Evaluator - federal user

PEGA – reference to external system

PM – Program Manager – federal user

SO – Signatory Official – recipient or federal user

eAuth – Level 2 eAuthenticaton credential

FFATA - Federal Funding Accountability and Transparency Act

### Rules to Play By

The purpose of this section is to state some of the basic percepts of the system and to provide some notes that are just good information to have.

- ezFedGrants is often abbreviated as eFG
- eFG is a role based system and each individual can only function in one role at any given time.
- Everyone wishing to enter the system must obtain a Level 2 eAuthentication credential and then request access to the system.
- ❖ Each recipient must have at least one GAO and one Signatory Official. If possible, it is recommended that each recipient have at least 2 individuals in each role.
- eFG organizes recipients by DUNS number. If your organization has multiple DUNS numbers, at the present time, each DUNS number must have one GAO and one Signatory Official (a change to allow users to function under more than one DUNS will come in future releases)
- Search Functions, with few exceptions, will only return results in read only format and does not allow one to edit or advance a document through the work flow.
- When all else fails, click the Actionable Items tile. At the current time, the Actionable Items tile may show 0 items but when clicked show results requiring action (known issue to be corrected in future release).
- ❖ At the current time, if a Grants Processor or GAO begins the application creation process, that person must complete the application...other users cannot update or edit the application (known issue to be correct in future release).

# ezFedGrants External User Roles (Recipients)

**Grant Administrative Official (GAO)**: This role has the most permissions of all the external portal users. Each organization must have at least one GAO to use the ezFedGrants External Portal. The GAO performs the same tasks as the Grant Processor role with two major differences:

- Responsible for approving subsequent user role requests from within the grantee's organization
  - Approve access requests, change user roles, deactivate user access
- Ability to manage the overall system accounts for the grantee's organization
  - View applications, opportunities, award documents, claims, and reports
- May also perform:
  - Create claims and applications
  - Create reports for agreements on which they are listed as a Primary or Secondary Program Contact
  - Be designated as a Certifying Official (secondary designation)

**Grant Processor Role (GP)** - This role is capable of performing the following functions:

- Create claims and applications
- Create reports for agreements on which they are listed as a Primary or Secondary Program Contact
- Be designated as a Certifying Official (secondary designation)

**Signatory Official**: This role has a limited scope compared to the other roles, but each organization must have at least one Signatory Official in order to use the ezFedGrants External Portal. This role is capable of approving/signing applications and/or agreements and amendments. The Signatory Official may also certify claims, financial reports and performance reports.

- Review and digitally sign grant award applications and grant award packages
- Be designated as a Certifying Official (secondary designation)

|                       | C = Create, U = Update<br>S = Search, D = Display | ezFedGrants External Portal (Pega) Object |             |        |                    |           |           |                                           |
|-----------------------|---------------------------------------------------|-------------------------------------------|-------------|--------|--------------------|-----------|-----------|-------------------------------------------|
| Role Type             | Peg Role Mapping                                  | Opportunity                               | Application | SF-270 | Award<br>Documents | Agreement | Amendment | Reports<br>(Financial and<br>Performance) |
| <b>External Users</b> | Grants Administrative Officer                     | SD                                        | CUSD        | CUSD   | SD                 | SD        | SD        | USD                                       |
| <b>External Users</b> | Grants Processor                                  | SD                                        | CUSD        | CUSD   | SD                 | SD        | SD        | USD                                       |
| <b>External Users</b> | Signatory Official                                | SD                                        | SD          | SD     | USD                | SD        | SD        | USD                                       |

At the current time, Certifying Official is not a role in eFG appointed or denied by the GAO. Certifying Official is a designation that can be held by any recipient role in eFG.

For more comprehensive information see:

 $\underline{https://nfc.usda.gov/FSS/Training/Online/ezFedGrants/Resources/EP\_User\_Role\_Definitions.pdf}$ 

### **Agreement Creation Workflow Diagram**

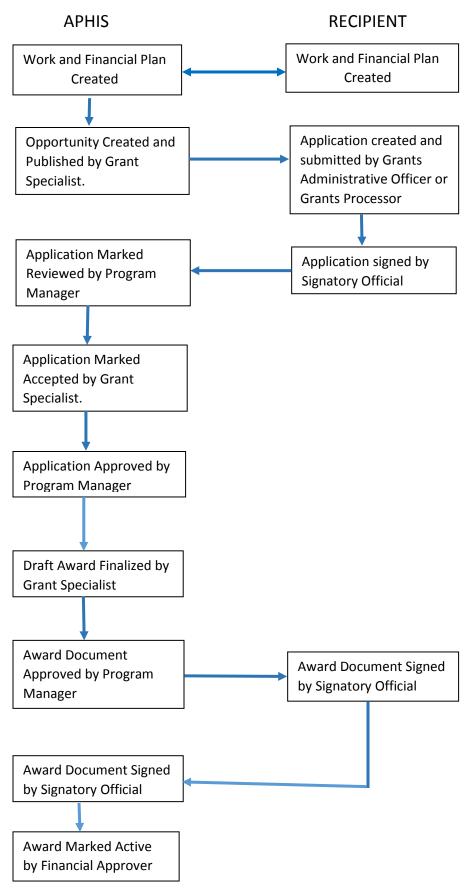

## Agreement Creation Workflow Narrative

The work and financial plan is negotiated and approved by the ADODR and Recipient. The ADODR then submits the work plan to the APHIS Grant Specialist. **This is done outside of ezFedGrants** 

The APHIS Grant Specialist will use gathered information to create and publish the Opportunity to the appropriate Recipient. The Recipient GAO or Grants Processor then creates and submits the application to the Recipient Signatory Official.

The Recipient Signatory Official signs and submits the application which advances in the work flow to the APHIS Program Manager who marks the Application Reviewed. This moves the Application to the Grant Specialist.

The APHIS Grant Specialist then reviews and Accepts the application. The Application is then returned via workflow to the APHIS Program Manager.

The Application is approved by the APHIS Program Manager and returned via workflow to the APHIS Grant Specialist in the form of a draft award.

The APHIS Grant Specialist reviews and edits the Award document as necessary before marking it as Draft Finalized. The Award moves to the APHIS Program Manager.

The APHIS Program Manager Approves the Award document moving it forward in the work flow to the Recipient Signatory Official. Upon Recipient signature the document moves forward in the workflow to the APHS Signatory Official.

The APHIS Signatory Official signs the document and it moves via the workflow to the APHIS Financial Approver.

The award document is marked Active by the Financial Approver and the system sends notification of the active award along with a copy of the award face sheet.

#### Level 2 eAuthentication Account Creation

This provides details for external users (grant recipients & applicants) on requesting a USDA eAuthentication Level 2 Account, which is necessary for accessing the ezFedGrants System.

A valid government-issued photo ID and a valid e-mail address will be required to obtain the Level 2 Account for eAuthentication. Any one of the following IDs is acceptable:

- A driver's license issued by a US state or a province of Canada.
- A photo ID card issued by a US state or a province of Canada.
- A United States Military or United States Federal Government PIV/CAC (Smart) identification card.
- A valid passport issued by any country listed on the US Department of State website.

Once you have obtained a USDA Level 2 eAuthentication account, you may request access to the ezFedGrants External Portal. Please refer to the <u>ezFedGrants External Portal Access</u>

<u>Request Submission Job Aid</u> for more information on submitting an access request.

On certain screens you may need to scroll to view additional data fields.

#### **Account Creation**

Start the Account Creation by accessing the **USDA eAuthentication Home** screen using the following web address: <a href="https://www.eauth.usda.gov">https://www.eauth.usda.gov</a>

Click the Create an Account link.

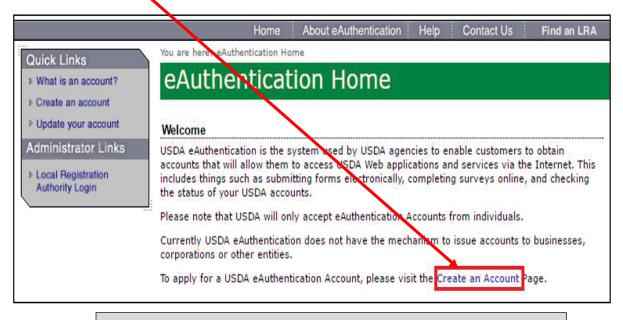

If you already have an eAuthentication Level 1 Account, please refer to the information on the **Create an Account** screen for changing from Level 1 to Level 2 on the following page.

On the Create an Account – Getting Started screen, click the Register for a Level 2 Account button.

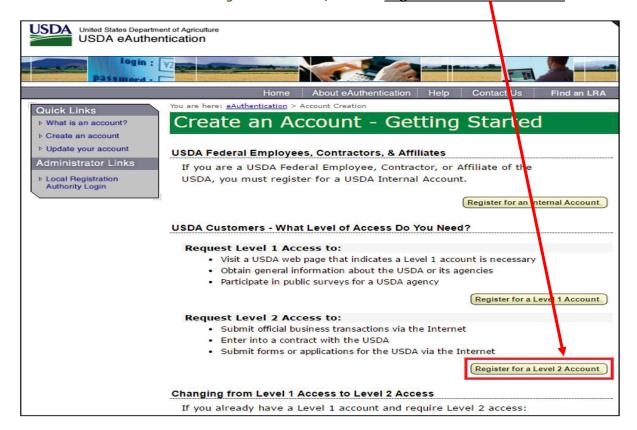

On the Step 1 of 4 – Level 2 Access Account Registration screen, enter your information into the fields.

Fields in red with an asterisk are required. You will need to scroll down to view all of the fields.

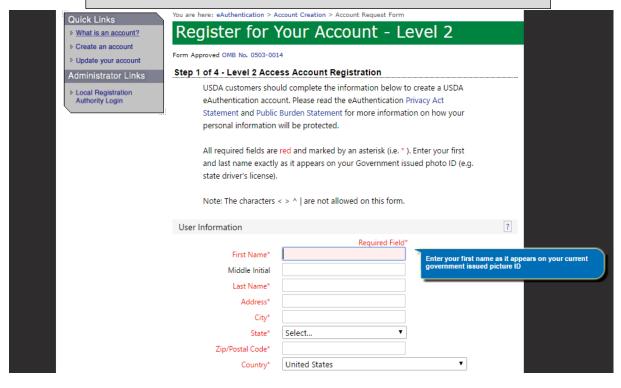

Once you have entered all of your information, click the **Continue** button at the bottom of the screen.

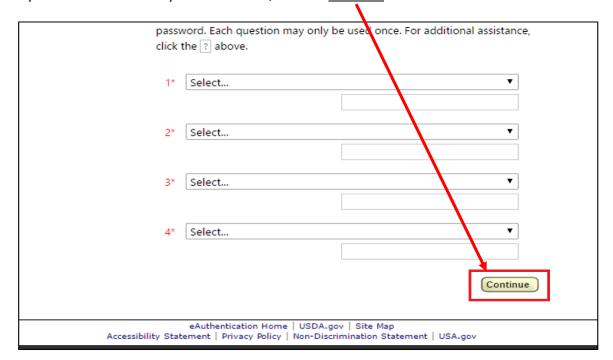

If any of the required fields have been left blank or are completed incorrectly, you will see an error message prompting you to rectify any blank or incorrectly completed fields.

On the **Step 2 of 4 – Level 2 Access Account Verification** screen, review the information to ensure that it is correct. Once you have confirmed that it is correct, click the **Submit** button at the bottom of the screen.

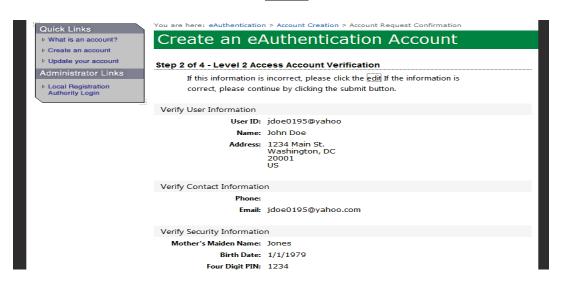

If you need to make changes to the information, click the **Edit** button. **DO NOT** use the Internet Browser **Back** arrow.

Upon successful submission, the system will proceed to the **Step 3 of 4 – Print Confirmation email** screen. Here you will see a message explaining that you will receive an email with <u>instructions</u> for activating your eAuthentication Account and initiating the identity verification procedure necessary for Level **1** Access.

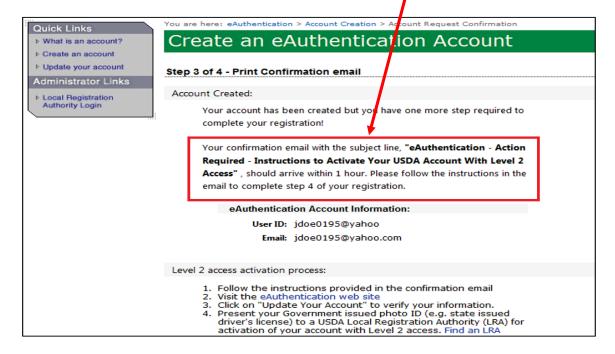

It may take up to 24 hours to receive the confirmation e-mail. Please check your spam or junk folder if you have not received this email after 24 hours.

Follow the instructions provided in the confirmation email to activate your eAuthentication Account.

The below email is an example only. The text of the email you receive may vary.

#### \*\*\* Please do not reply to this email. For assistance see below \*\*\*

#### Step 4 of 4 - Instructions to Activate Your USDA Account with Level 2 Access

Congratulations jdoe0195@yahoo, you have successfully created a USDA eAuthentication account. Before you can use your account with Level 2 access you must do the following:

- Please wait approximately 10 minutes from the receipt of this email before you activate your account with Level 2 access.
- 2. Click ACTIVATE MY ACCOUNT

NOTE: Once you click the activation link, you will have an account with limited access that allows you to review and manage your account information online.

 Log in to review the account information you provided and ensure your first name, last name, and date of birth are correct by clicking on the MODIFY MY CUSTOMER PROFILE link.

NOTE: If your first name, last name, or date of birth do not match your government-issued photo ID, you will need to create another eAuthentication Level 2 account with a different User ID by clicking on the <u>REGISTER FOR YOUR LEVEL 2 ACCOUNT</u> link.

Once you have activated your account, you will need to confirm your first name, last name, and date of birth on your eAuthentication profile matches your government-issued photo ID.

Please click the **Update your account** link on the left side of the screen to confirm and verify.

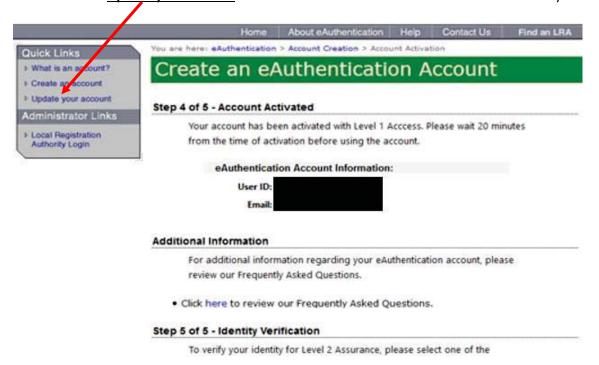

The final step is **Identity Verification** this is required to obtain a full Level 2 Access and to gain access to the ezFedGrants System. Identity verification can be completed online or by visiting a Local Registration Authority (LRA).

For more in-depth and comprehensive information follow this ezFedGrants Training link: <a href="https://nfc.usda.gov/FSS/Training/Online/ezFedGrants/Resources/EP">https://nfc.usda.gov/FSS/Training/Online/ezFedGrants/Resources/EP</a> Onboarding Basics.pdf

#### **Gaining Access to ezFedGrants** ... How to get onboard.

Acquiring a level 2 eAuthentication account must occur prior to requesting access in ezFedGrants. If you do not have level 2 eAuthentication, navigate to <a href="www.eauth.usda.gov">www.eauth.usda.gov</a> to set up level 2 eAuthentication, instructions for this process are on page 6 of this document.

Open the ezFedGrants website by either navigating to <a href="http://grants.fms.usda.gov/">http://grants.fms.usda.gov/</a> or by navigating to <a href="http://grants.fms.usda.gov/ezfedgrants">http://grants.fms.usda.gov/ezfedgrants</a> and click <a href="http://grants.fms.usda.gov/ezfedgrants">Launch ezFedGrants</a> as shown below.

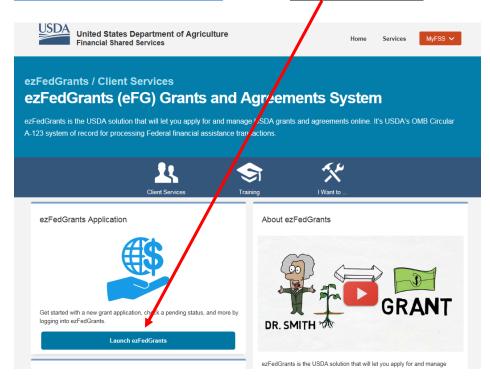

Either method of access will redirect you to the eAuthentication login page shown below. Enter your Level 2 eAuthentication user ID and password and click **LOGIN**.

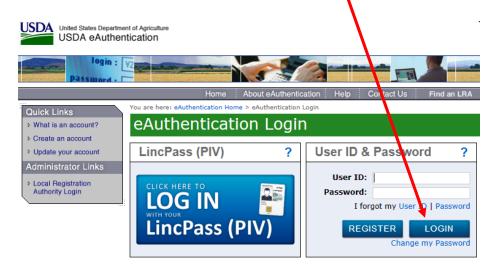

Successful eAuth login takes you to your ezFedGrants home page. Click <u>Request Access</u>. If you already have access to ezFedGrants, this option does not appear.

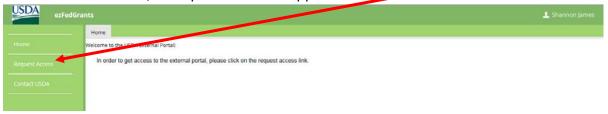

Using the arrow on the dropdown box, select your **User Role**.

Fill in your <u>Justification Narrative</u> for the role request and then click <u>Next >></u>.

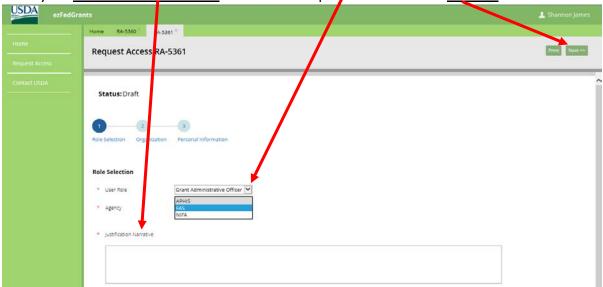

The next screen allows one to search for Organization Details. To auto populate the Organization Details fields, click **Find Organization**.

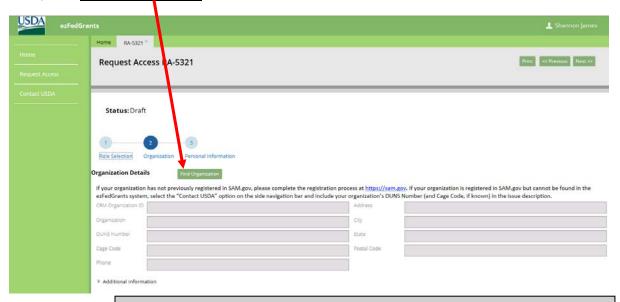

Use of the **DUNS Number** is the most specific identification available to search for your program, and is the recommended search item. If you are unsure of your DUNS Number, contact your Office of Sponsor Programs or Office of Grants and Agreements.

A popup box allowing entry of search criteria opens. Enter <u>Search Criteria</u> in any field to locate your organization and click <u>Search</u>.

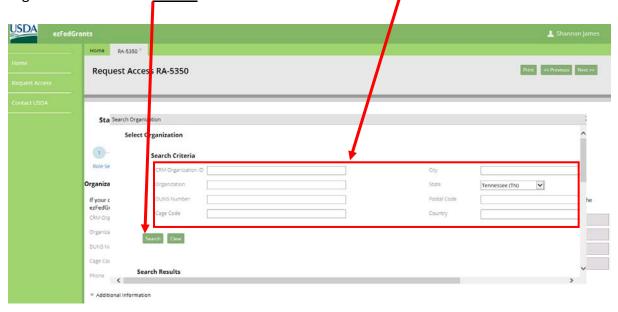

The resulting popup box will return all results for the entered search criteria. Scroll down the results and select <u>Join Organization</u> next to your organization.

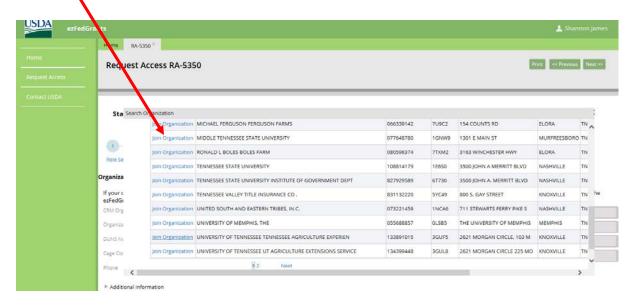

The fields for the Organizational Details will populate. Verify the correct **DUNS Number** is listed. The DUNS number directs what account receives payments. If everything is correct, select **Next>>**.

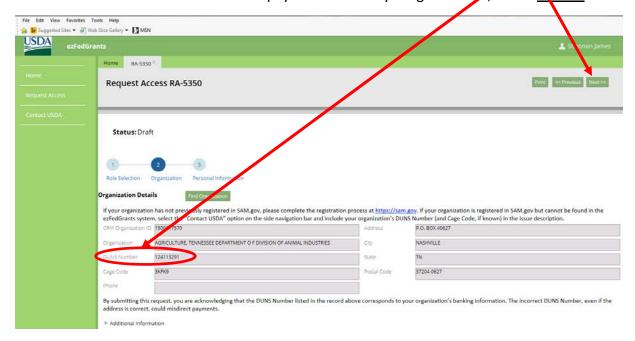

The final step requires entering your POC contact information and your personal work contact information.

Your "POC" should be someone within your organization, often a supervisor, who can confirm the information and your need for access. The "Work Contact Information" section should be filled with your personal work contact details (not the POC).

Scroll down to fill the required fields and then click **Submit**.

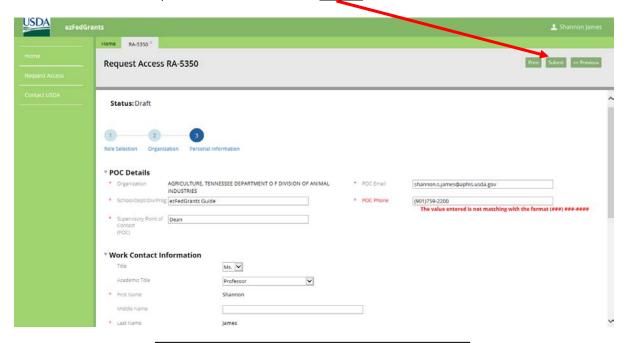

Required fields are marked with a red asterisk.

If successfully submitted, the <u>Status</u> will show Submitted and a <u>confirmation banner</u> will appear verifying your request for access has been submitted.

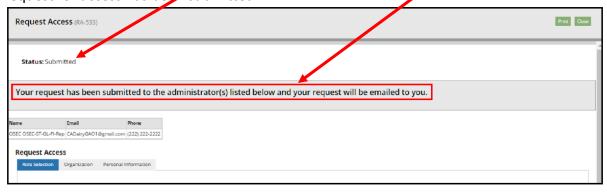

If the GAO of your organization approves your request, you will receive a confirmation email and will be able to access your ezFedGrants home page and perform the tasks assigned to your role. If the reviewer rejects the request, a new request will need to be submitted. There may not be an email notification of request rejection.

Additional information may be found at: <a href="https://nfc.usda.gov/FSS/Training/Online/ezFedGrants/Resources/JA-Onboarding Quick Reference.pdf">https://nfc.usda.gov/FSS/Training/Online/ezFedGrants/Resources/JA-Onboarding Quick Reference.pdf</a>

#### **Certification of Documents**

Three documents require certification in eFG. A claim (SF270), the Federal Financial Report (SF425) and a Progress Report (SF PPR). The process for certifying each document is identical. One searches the Actionable Items and selects the appropriate Transaction ID, selects the Sign and Submit option, reviews the legal notice and then completes the signature.

This process is detailed below for certification of a claim (SF270). As noted, certification of each document follows the same path.

Claim Certification is an internal review of the created claim prior to submission to the awarding agency. The person designated as the Certifying Official after reviewing the submitted claim will either **Sign and Submit** which sends the claim to the awarding agency, **Return** which sends the claim back to the creator to edit, or **Cancel** which cancels and voids the claim altogether.

Once submitted by the claim creator, the claim will appear in the **Actionable Items** on the Certifying Official's ezFedGrants home page. Click **Actionable Items** to open the available actionable items.

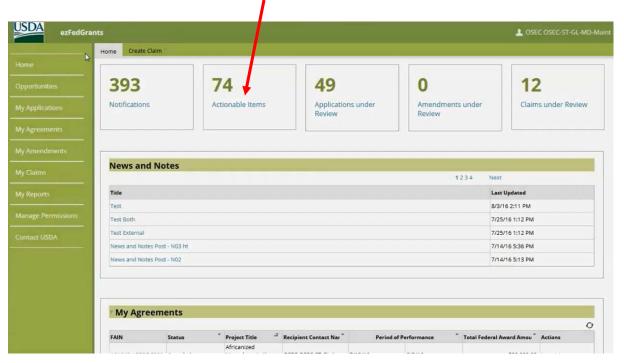

A popup box of all actionable items within the past 90 days will open. Depending on the quantity of items, you may need to advance to another results page by clicking the <u>page number or Next</u>.

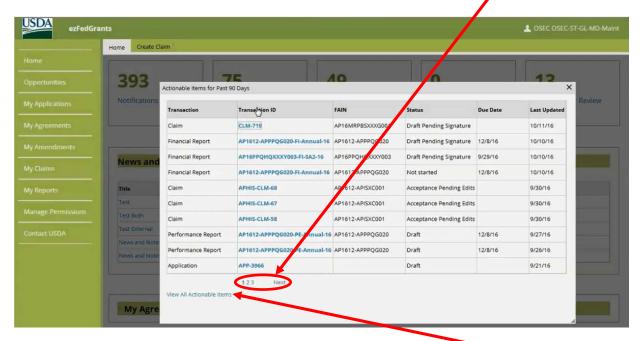

If the item is more than 90 days old it can be viewed by clicking View All Actionable Items.

When the claim you intend to review is located, click on its **Transaction ID** to open.

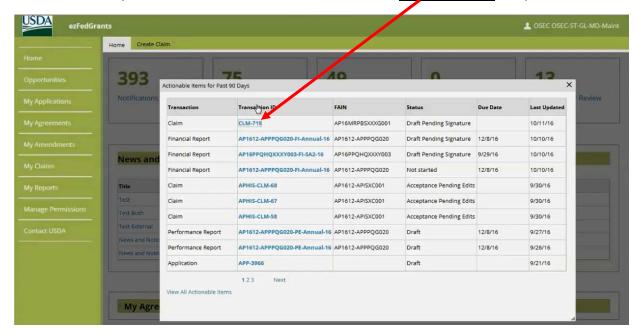

The claim information and attachments can be reviewed by selecting the appropriate tab <u>SF-270, Signature</u>, <u>and Attachments</u> for the document you wish to review.

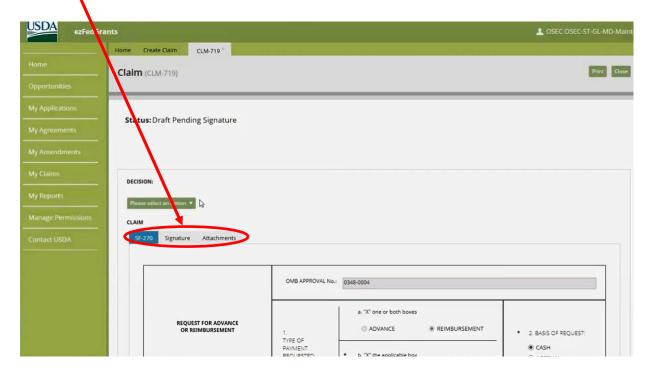

After completing review, the Certifying Official will click on the <u>Please select an option</u> drop box arrow under **DECISION:** 

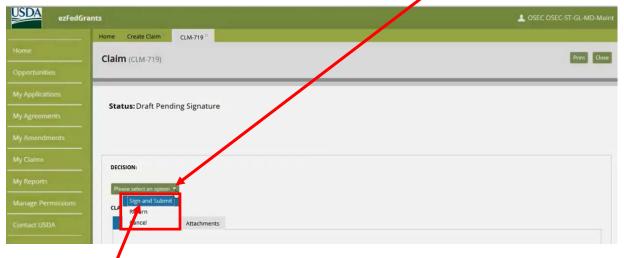

Select the **Sign and Submit** option.

The Legal Notice button appears when the screen refreshes. Click the **Legal Notice** button to continue.

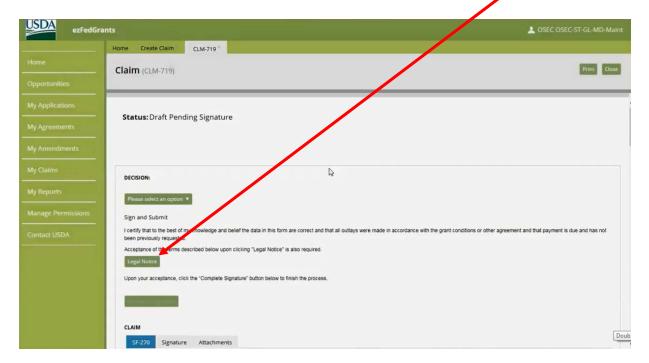

Scroll through the Legal Notice popup window to review the terms and conditions. At the bottom, click the **checkbox** for **I agree with the listed Terms and Conditions**, and then click **OK**.

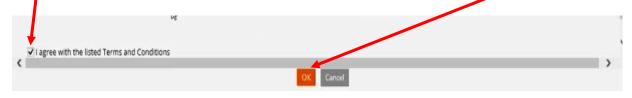

Agreeing with the **Legal Notice** returns you to the **Claim** screen. Click the **Complete Signature** button.

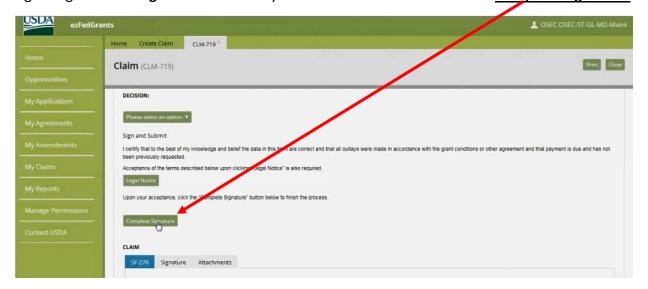

The claim is now submitted to the awarding agency. Successful submission will be indicated by the Status changing to **Submitted** and a **confirmation banner** indicating the document is signed and submitted.

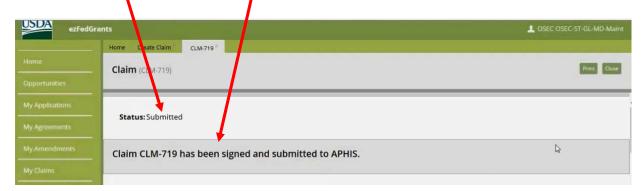

After successful submission to the awarding agency, the claim will no longer appear in the **Actionable Items** list.

A training module detailing claim creation and certification can be viewed at: <a href="https://www.aphis.usda.gov/mrpbs/fmd/downloads/Grantor-Implementation-Training/Module-6-Payment-Requests.mp4">https://www.aphis.usda.gov/mrpbs/fmd/downloads/Grantor-Implementation-Training/Module-6-Payment-Requests.mp4</a> .

#### **How to Approve Access Request**

The role of Grants Administrative Officer (GAO) is the only role that has permissions to grant other user role requests for the recipient organization. Once receiving a level two eAthentication a user must request access to the recipient organization. The workflow sends a notification of the request via email to the GAO. The GAO must enter eFG and click on the <u>Actionable Items</u> tile.

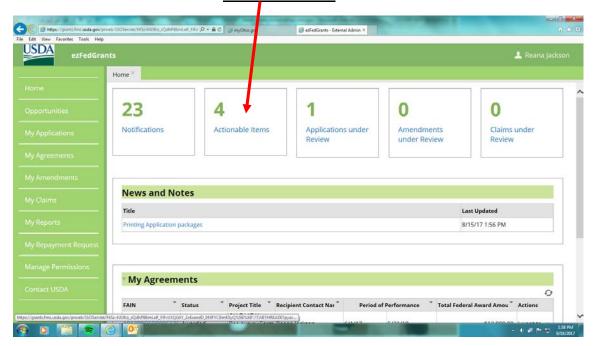

This will activate a popup box with all Actionable Items for the past 90 days. Search in the Transaction column for the item labeled "Request Access". Click on the adjacent <u>Transaction ID</u> number.

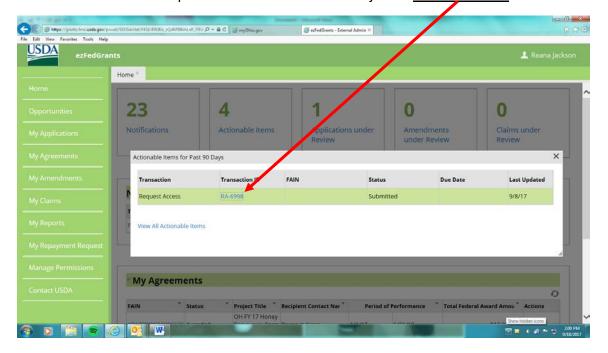

The Request Access Screen will appear. In order to assure that the person has not already been assigned access or previously had a contact established in eFG, you must click on the green <a href="Find Contact">Find Contact</a> button near the bottom of the page.

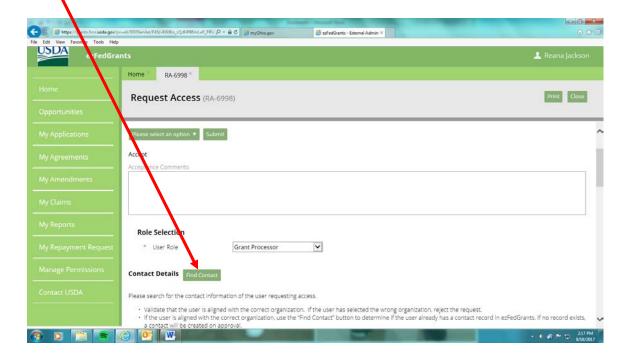

The Find Contact Search Screen will appear. Enter the first and last name of the person requesting access in the appropriate search boxes and click **Search**.

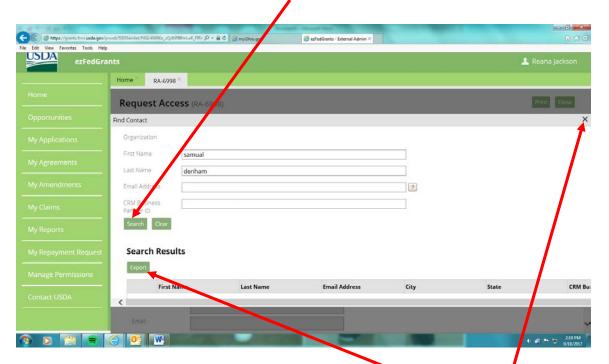

If contact information appears in the Search Results click **Export** and the information will be updated in system. In most instances no search results will appear. If this is the case, **X** out to clear the search results.

Once the contact information is confirmed make certain that the appropriate <u>user role</u> has been selected and then click on the green <u>Please Select an Option</u> button.

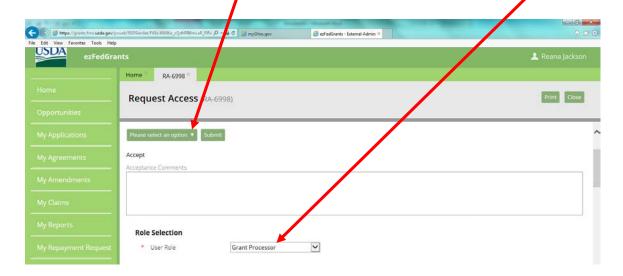

A drop down will appear with accept or reject. To accept the request click Accept then Submit.

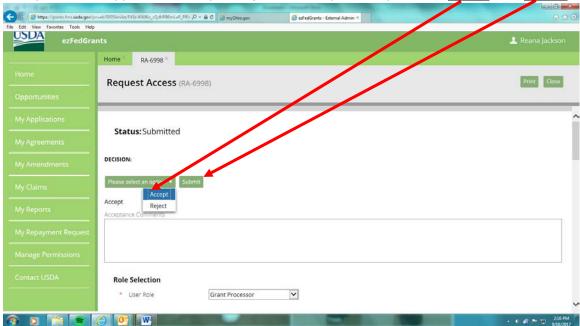

The requested role will now be active in your system.

#### **How to Deactivate or Change Roles**

The Manage Permissions navigation tab is unique to the Grants Administrative Officer role. This tab allows the GAO to change the role of any individual in the system (with the exception of their own role) or to deactivate the access of an individual.

Once the <u>Manage Permissions</u> tab is selected, the Search Criteria screen below will appear. To change the role or deactivate an individual the Name or User ID can be entered in the search criteria box. The third <u>search criteria box</u> allows one to select one of the three roles and it will return all individuals in your organization with that role.

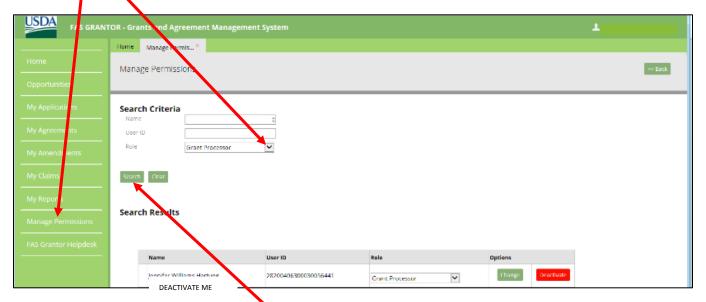

To acquire the search results click the **Search** button.

In this example the role of grant processor was searched and two individuals were returned in the results. To change the role, click the dropdown arrow under Role for the individual you wish to change and select the role you wish the individual to have.

In this example the Grant Processor is being changed to a Signatory Official. To effect the change, click on <u>Signatory Official</u> and then the <u>Change</u> button.

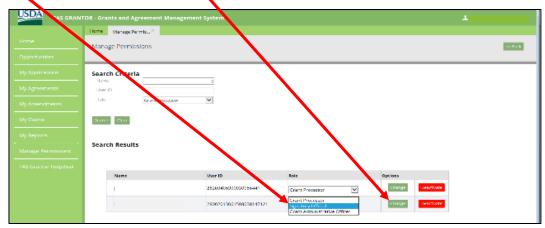

To deactivate an individual the GAO only has to click the red <u>Deactivate</u> button next to the individual to be deactivated.

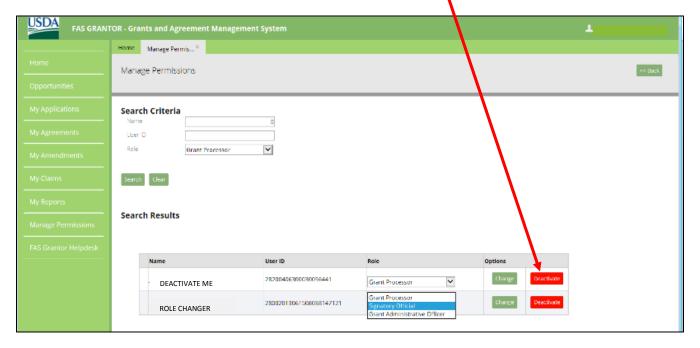

If an individual wishes to be reactivated they will need to request access again as outlined on page 12 of this document.

Additional information can be found at the following link:

https://nfc.usda.gov/FSS/Training/Online/ezFedGrants/Resources/JA-EP User Role Management.pdf

**Application Creation** – The application can be created by the Grants Administrative Officer (GAO) or the Grants Processor (GP).

Note: At the current time, the individual who begins the creation of an application must complete all steps and submit the application for signature. The system does not allow other users to update or edit the document.

The first step to creating an application is to open eFG to your home screen.

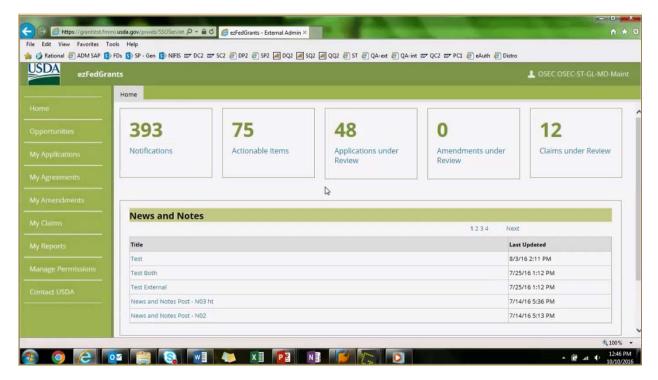

Locate the opportunity in which you would like to create the application against. This can be done in two ways. One can click on **Opportunities** link or click on the **My Applications** link.

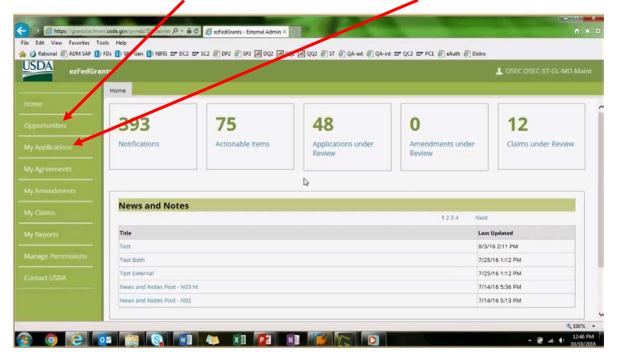

If you click the My Applications link you will need to select **Create an Application**.

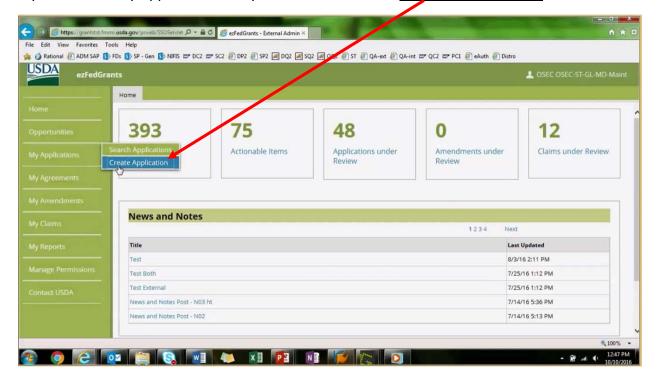

Either selection will take you to the Opportunity Search Screen. Though several different search criteria are available it is highly recommend that you copy and paste the **Funding Opportunity Number** provided in the notification email you received.

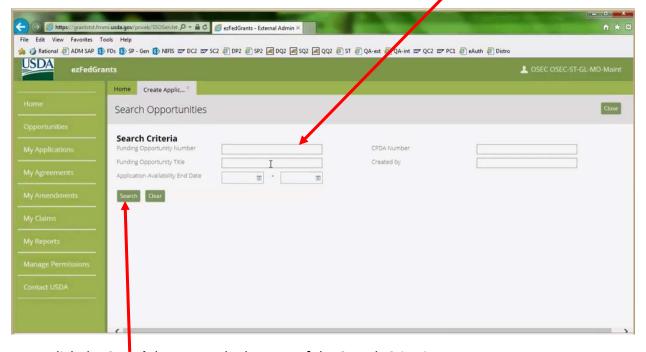

Next, click the **Search** button at the bottom of the Search Criteria.

This will result in the display of the Search Results below the Search Criteria fields. One or more records will be displayed. Find the appropriate record and select the **Create Application** link at the far right of the displayed results.

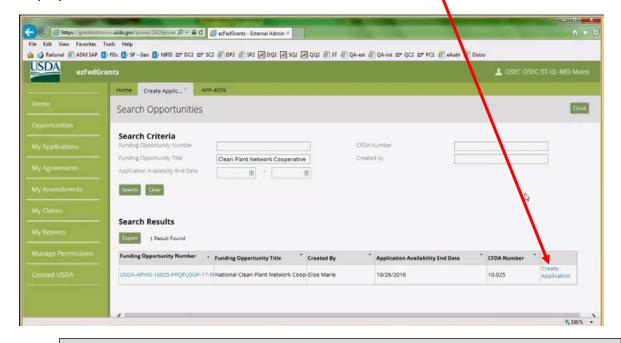

**NOTE:** One may review the opportunity by clicking on the link under **Funding Opportunity Number** but you must return to the **Create Application** link to enter data for the application.

The Create Application screen will launch in a new tab at the top of the screen. Note the five blue circles across the screen. These are referred to as breadcrumbs. You may access any component of the application by clicking on the **blue dot**. You may also navigate to the next breadcrumb by clicking **Next >>**.

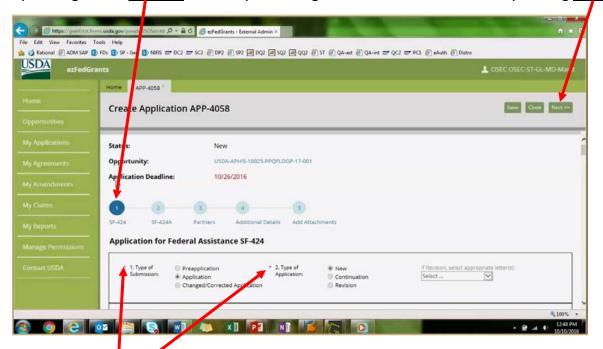

Note the small **red asterisk**. These are required fields for application submission. You must make an entry for all required fields throughout the application.

All fields that are greyed out are either system generated or not applicable.

The first two breadcrumbs are electronic likeness to the SF424 and SF424a. As shown on the previous screen shot all mandatory fields are marked with a red asterisk and must have an entry.

**Note:** Several issues exist in the SF424 that will be corrected on future releases of eFG. Please note the following:

- 1. Box 2 Type of Application defaults to "New" and cannot be changed.
- 2. Box 8 b. Employer/Taxpayer identification Number (EIN/TIN) the system denotes this as a mandatory field but will not allow an entry.
- 3. Box 19 Is Application Subject to Review By State Under Executive Order 12372 Process? This field defaults to c. Program is not covered by E.O. 12372 and cannot be changed. If your program is covered by E.O. 12372 please attach a copy of your letter in breadcrumb 5 of this application.

The screen shot below shows only the beginning of the SF424. The entirety of the form can be accessed by scrolling down the page. Remember, all fields with the red asterisk are mandatory fields and an entry must be made. Note that box 21 is greyed out and the information in this section will be auto populated when delivered to the Signatory Official. When all fields have been completed, navigate to the next component by clicking the #2 blue dot or Next >>.

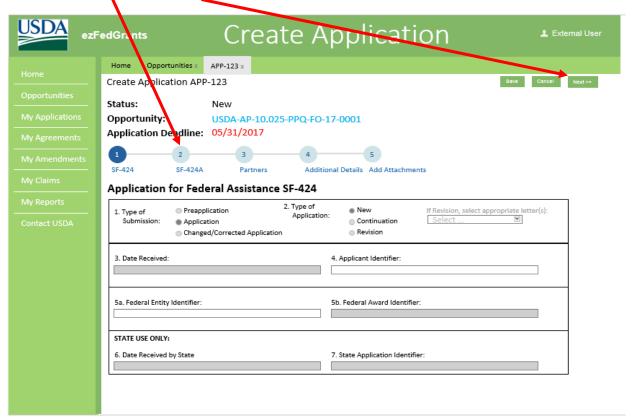

As with the previous screen shot, this screen shot only shows the beginning of the SF424a. The entirety of the form may be accessed by scrolling down the page.

**Note:** The training referenced at the end of this work aid states the only required field for the SF424a is the first row of the first table. **APHIS requires the Object Class Categories in Row 6 a. through k. be completed, including the entry of \$0 in any line item if appropriate.** 

Once all entries have been made on the SF424a, navigate to the next component of the application by clicking the #3 blue dot or Next >>.

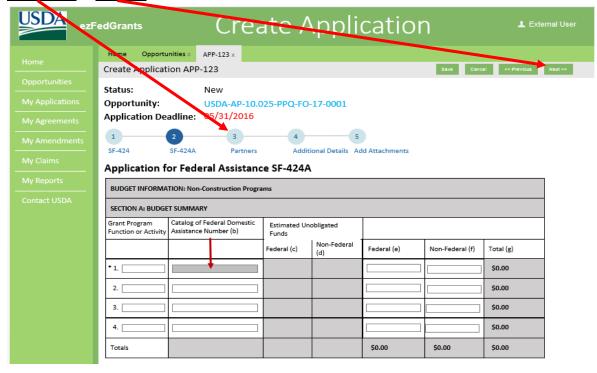

The third component of the application is Partners.

**Note:** Partners must be registered in the system to be included on the application. A minimum of one Administrative Contact and one Program Contact must be entered. These selections will drive who will receive actionable items to complete financial and accomplishment reporting after the award is active.

Selection of a Signatory Official is not mandatory. If a Signatory Official is selected, only that individual will receive the application in the **Actionable Items** for signature. If no Signatory Official is selected, all Signatory Officials will receive notification of the application to be signed and only one may act upon it.

To enter a partner, begin typing the name of the individual in the **box**. A dropdown matching the names in the system will appear for your selection. If the individual does not appear in the dropdown s/he is not registered in the system.

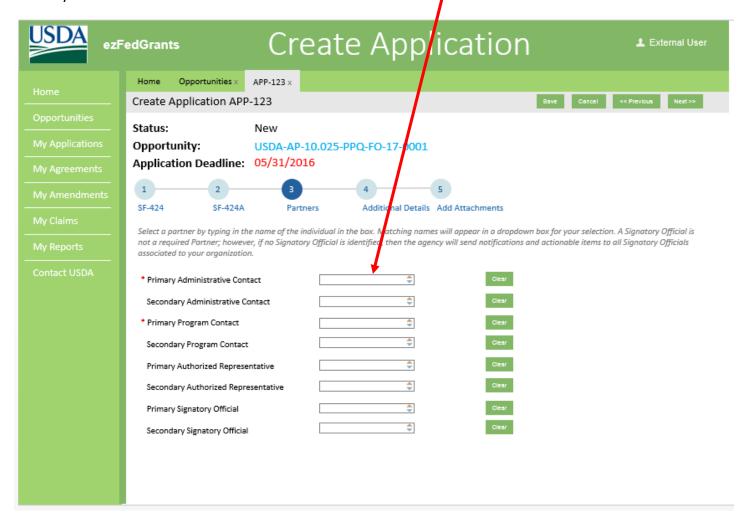

Once the partners are entered, proceed to the next breadcrumb by clicking on the breadcrumb 4 or Next >>.

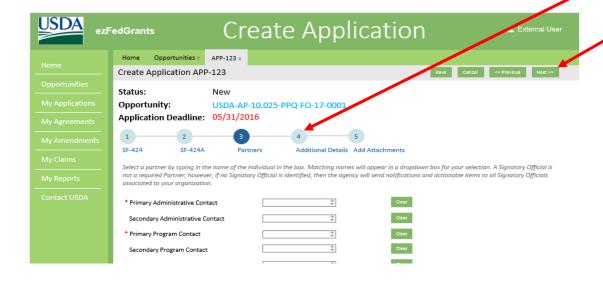

Breadcrumb 4 contains a considerable amount of information that is prepopulated. Some FFATA information is requested. Be sure to make entries in all fields with the red asterisk. The full form can be accessed by scrolling down the page.

The final component of the application can be accessed by clicking **breadcrumb 5** or **Next >>.** 

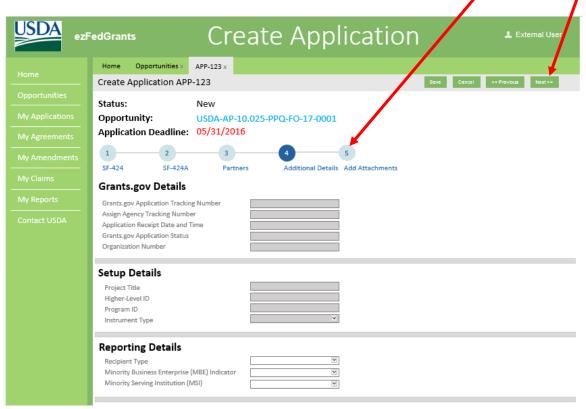

Mandatory attachments are indicated by a red asterisk but you may attach additional documents as needed. To upload the listed documents, click on the red <u>Attach</u> button.

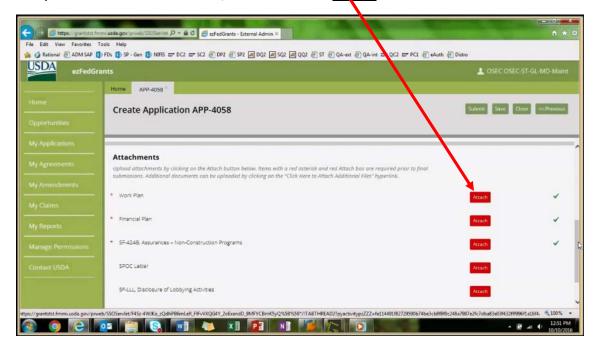

Additional documents may be uploaded by using the <u>Click Here to Attach Additional Files</u> link at the bottom of the page.

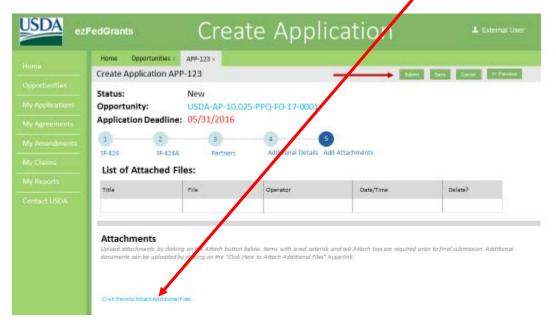

Once all documents have been uploaded, you will note the addition of the **Submit** button at the top right of the page. Click the **Submit** button to advance the application in the work flow to the Signatory Official.

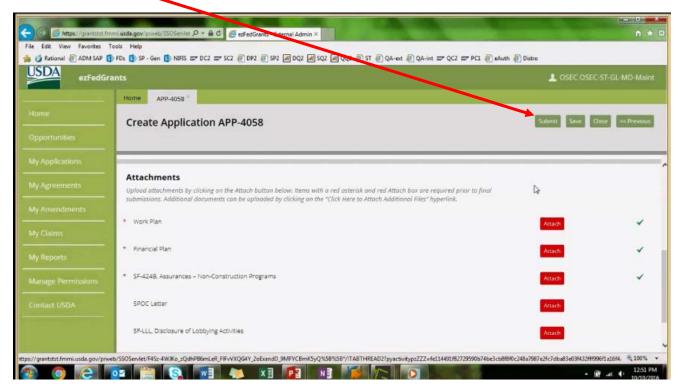

After clicking the submit button, your screen will show the Status updated to **Pending Signature** and a **banner** across the page stating your application has been submitted to the Signatory official(s).

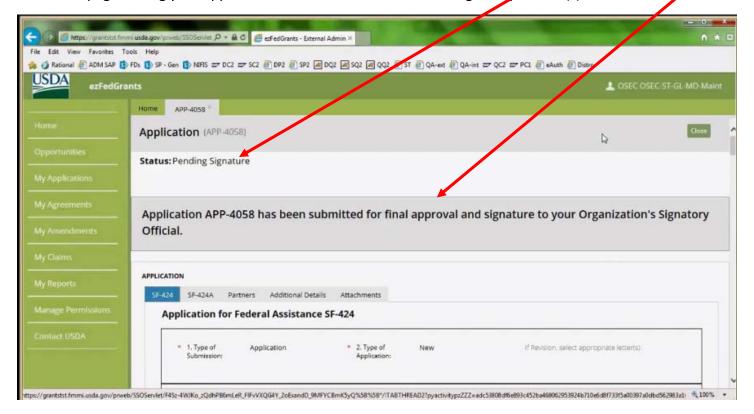

The creation of the application is now complete and your signatory official(s) will be notified the document is ready for their review and signature.

### For additional information see:

https://www.aphis.usda.gov/mrpbs/fmd/downloads/Grantor-Implementation-Training/Module-2-Application-Creation.mp4 .

#### **Claim Creation**

Request for Reimbursements - SF270 Creation – Claim Creation are different terms for the same process that you may see in eFG documents.

## Prerequisites:

- Agreements must be in **Active** status to submit a claim.
- A claim cannot be submitted for an agreement with open or overdue performance or financial reports.
- Previously created claims must be submitted to the awarding agency or cancelled before additional claims can be entered for the same agreement.

To create a claim, a Grants Processor (GP) or Grants Administrative Officer (GAO) role holder will navigate to their ezFedGrants home screen and then go through one of the following two paths to initiate a claim. Either click on **My Claims** or **My Agreements**. The My Agreements path is detailed first.

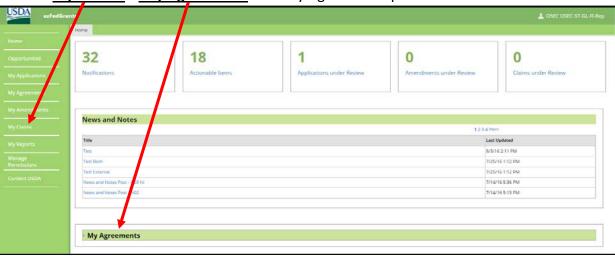

"My Agreements" path to claim generation: Upon selection of My Agreements a listing of all agreements available for reimbursement will appear. Scroll down to the desired agreement and click the <u>arrow</u> in the Actions column labled "I want to".

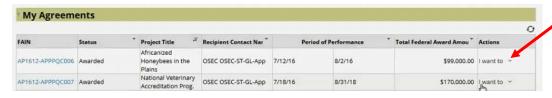

From the dropdown box select Create Claim.

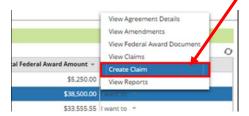

The Create Claim page then opens. A screen shot and instructions for this document are shown on the next page of this document.

The second path for claim generation is through My Claims navagation tab.

"My Claims" path to claim generation: Click My Claims and then select Create Claim.

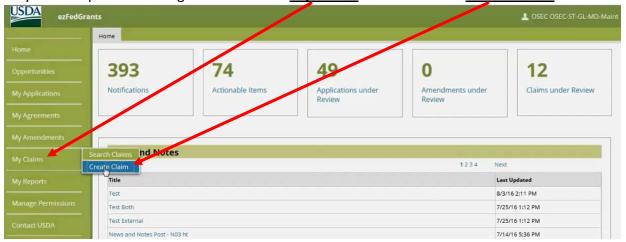

"My Claims" path to claim generation: The Search Criteria window pops up. Enter Search Criteria, and click

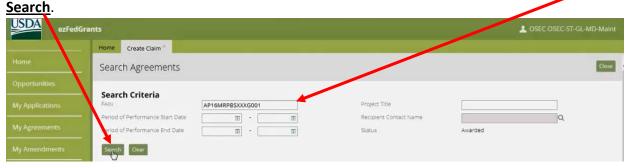

Any of the available search criteria can be used individually or in conjunction. The most accurate criteria is the FAIN as is used in the example above.

"My Claims" path to claim generation: The Search Results populate. Scroll to the correct project, and click **Create Claim**.

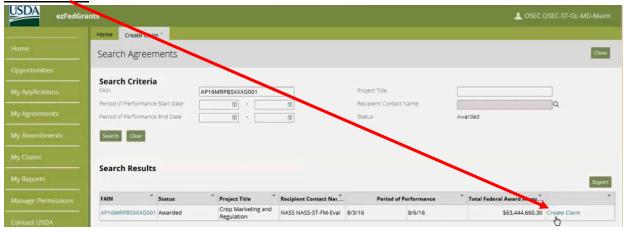

Agreements enacted prior to the adoption of the ezFedGrants External Portal will not appear. If you cannot locate the agreement you are searching for, please contact your awarding agency for guidance.

When you select "Create Claim" via either path of claim generation, the Create Claim page then opens to **step 1 SF-270** on the breadcrumb view. Highlighted fields will prepopulate with agreement information.

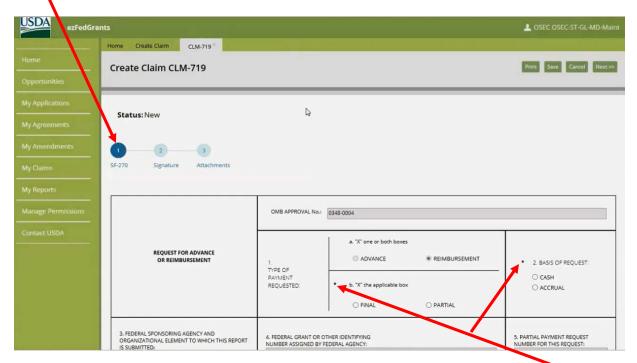

Scroll to complete fields on the form. Mandatory fields are marked with an asterisk\*. However, your organization or agreement may require additional fields to be filled. Sections 3-6, 9, and 10 should be prepopulated from agreement information. Some agreements may require information in section 7.

Contact your awarding agency if guidance is required to fill some fields of the SF-270.

Section 11 Computation of Amount of Reimbursements/Advances Requested. Some fields in section 11 are prepopulated and may be manually edited. The highlighted fields within section 11 will automatically calculate or populate as other fields are filled.

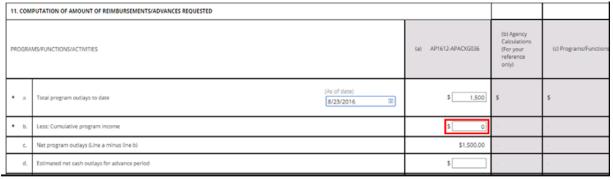

When the SF-270 is complete, navigate to the next step either by clicking Next>> or by using the step 2

breadcrumb Signature.

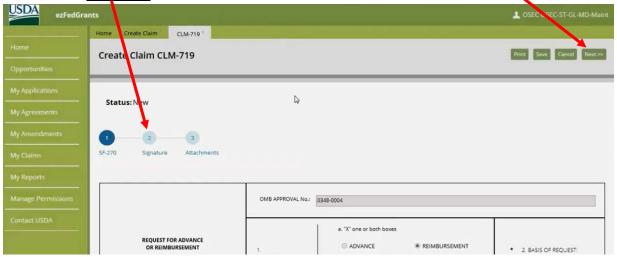

In the Signature step, the user initiating the claim assigns one or more Certifying Officials from their organization's employees with an ezFedGrants user role. Any user may be selected, including the user filing the claim. However, your organization may have a policy or designated individual determining which user should be selected. The Certifying Official will review and sign the claim before it is submitted to the awarding agency.

Primary and Secondary Certifying Official roles are temporary secondary user roles and are only valid for the specific claim documents they are assigned to. This is not the same user role as Signatory Official.

Click in the Primary Certifying Official field and start typing. A list of possible users will appear. Select the user

by clicking on their <u>name</u>.

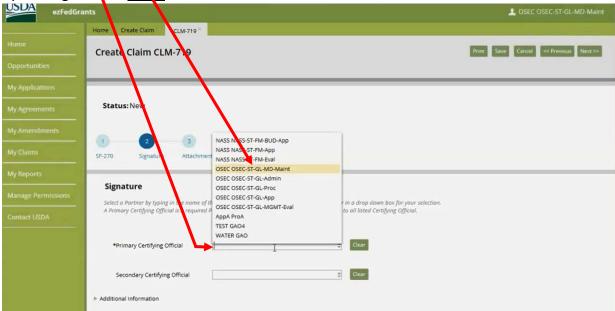

Advance to the next step either through clicking on breadcrumb 3 Attachments or clicking Next>>.

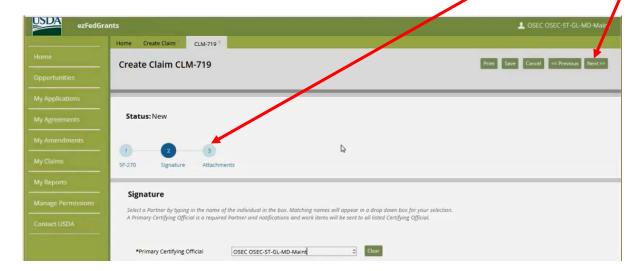

The ezFedGrants system does not require attachments to submit a claim, but your organization or awarding agency may. To attach files click <u>Click Here to Attach Files</u>.

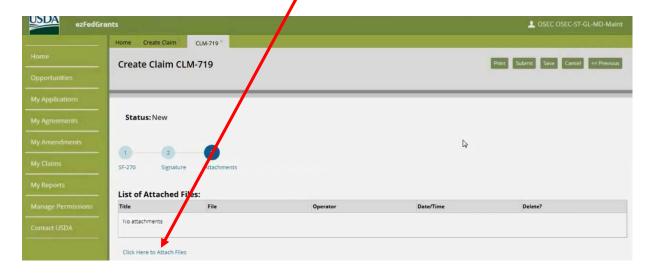

The Add Attachment popup window will appear. Click **Choose File** and locate the desired attachment from your computer files.

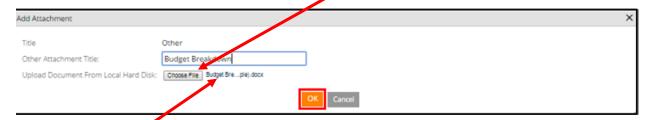

The selected **file name** should appear next to the Choose File button.

Type a title for the attachment in the Other Attachment Title field. Then click OK.

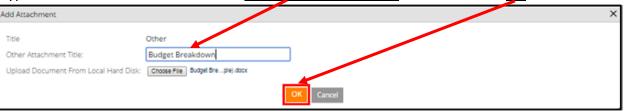

Attached files will display in a list showing the title, file name, user who attached the file, and when it was attached. After all necessary attachments are loaded, click **Save**.

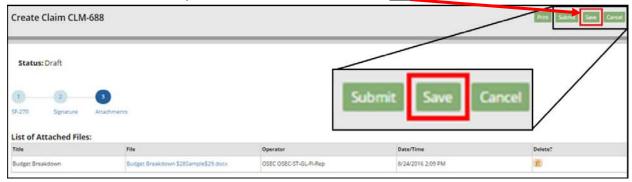

After the successful save message appears, click **Submit**.

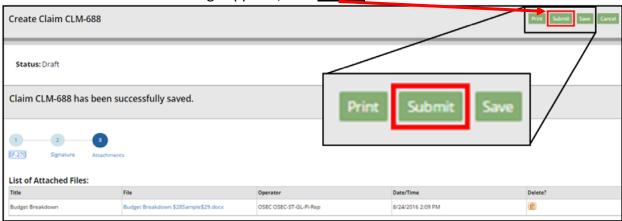

Successful submission results in the Status changing to <u>Draft Pending Signature</u> and a <u>submitted claim banner</u> will appear. The claim will now show in the Actionable Hems for the person designated as the Primary Certifying Official.

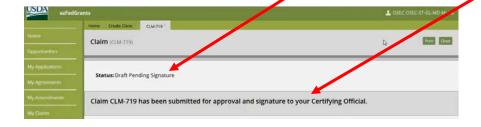

The submitter can view the submitted claim by clicking on **Claims under Review**.

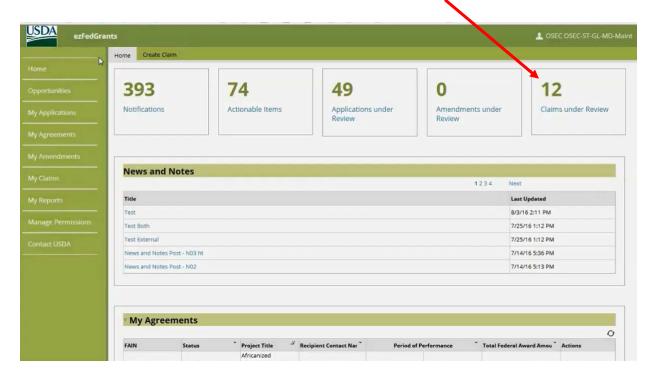

At this point, the claim is still in-house within your organization and pending internal review by the person(s) designated in the **breadcrumb 2 Signature** step as the Certifying Official(s). The claim creator should check the **Actionable Items** on their ezFedGrants home screen regularly to verify that the Certifying Official has not returned the claim back to the creator for editing.

# A training module is available for this process at:

https://www.aphis.usda.gov/mrpbs/fmd/downloads/Grantor-Implementation-Training/Module-6-Payment-Requests.mp4

## Completing and submitting a Financial or Performance Report.

When it is time to submit a report an Actionable Item will be created for selected users to complete the report. The users with the actionable item will have 30 days to complete the report before it will be considered overdue.

Please note that claims cannot be submitted against awards with overdue reports.

To locate the report to be completed click the **Actionable Items** tile.

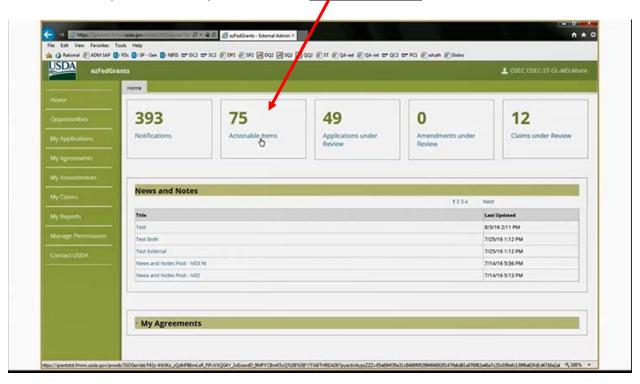

This will result in a popup box containing all actionable items for the previous 90 days.

Note you may have to go to another page to find the transaction ID item for which you wish to submit a report. Click **Next or a number** to move to the other pages.

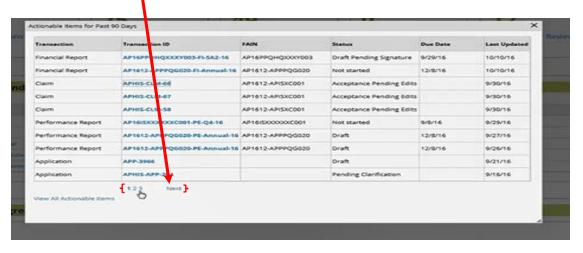

Click on the blue **Transaction ID** to Select the ID for the report to be completed.

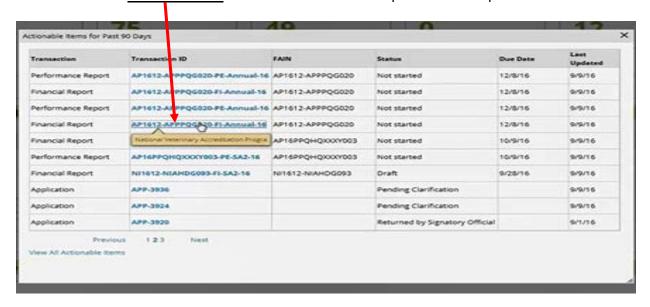

Across the top of the Status page there are a Series of nodes called **Breadcrumbs.** Each breadcrumb denotes a different component that needs to be completed by a user.

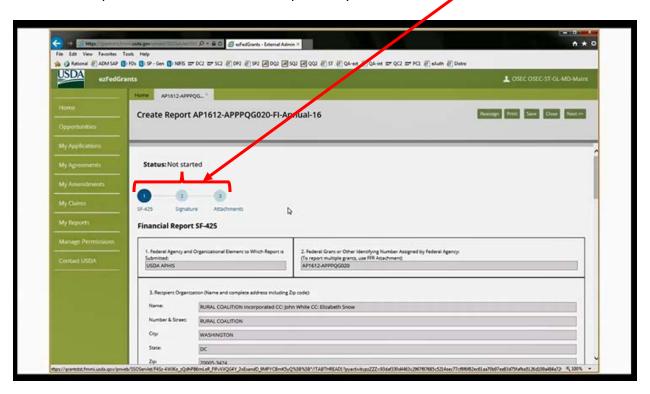

The process for financial or performance reports has three breadcrumbs and the steps are the same. The only difference between the two reporting processes is the electronic likeness of the SF425 for financial reporting must be filled. A hard copy **cannot** be filled and attached. For the SF PPR performance report the narrative box may contain the message, "see attached report" and the performance narrative attached. The processes for Signature and Attachments remain exactly the same.

In this example a SF425 report is to be submitted. Complete the mandatory fields as denoted by the asterisks. Once all the required fields are completed, navigate to the next section by selecting the <u>next</u> button in the upper right corner or by selecting **breadcrumb 2**.

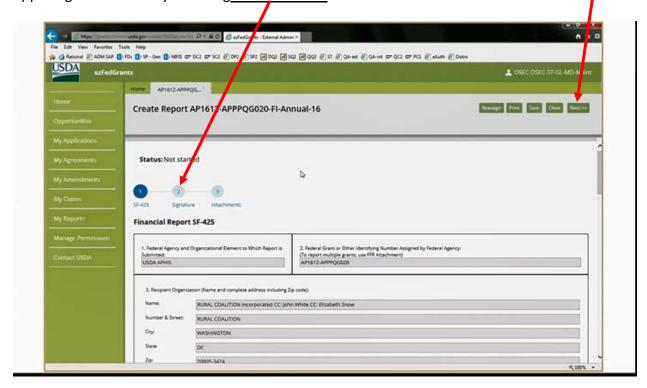

The Signature breadcrumb is where the user completing the report will designate the certifying official to sign the report. Click in the **Primary Certifying Official Box** for a pop up of users in the system.

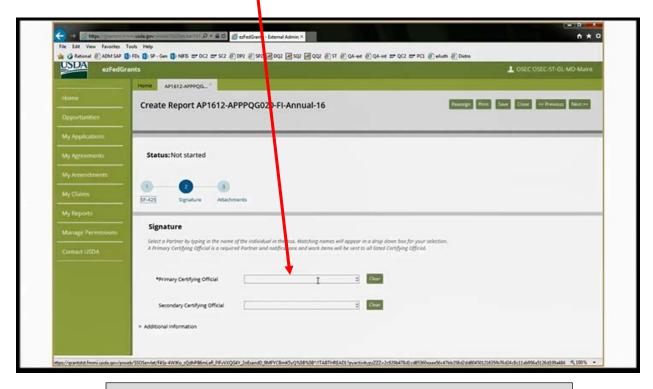

The person populated as the certifying official can be any user holding a role in the system including the person completing the report.

Scroll to select a certifying official and click on the appropriate <u>name</u>.

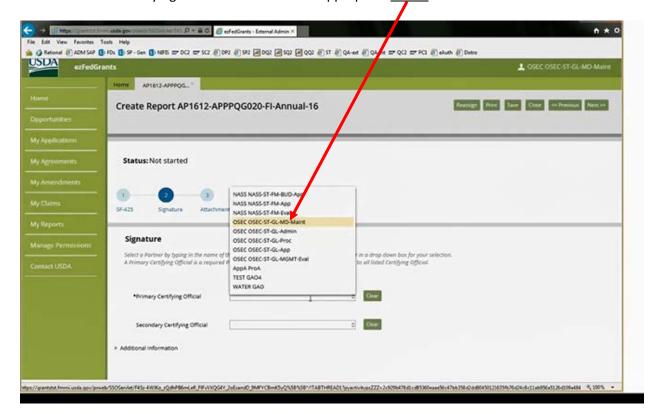

The certifying official will need to approve the report before it is routed to the agency for approval. Upon selecting an individual to be the certifying official, navigate to the next section by selecting the <u>next</u> button in the top right corner\_or <u>breadcrumb 3</u>.

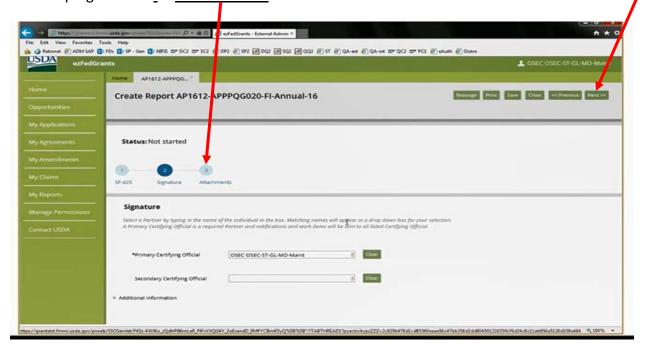

The attachments breadcrumb is where a user can upload attachments. There are no required attachments for the financial or performance report, but users have the ability to upload related documents if desired.

Upon completing the report, click the **Submit** button in the upper right hand corner of the screen.

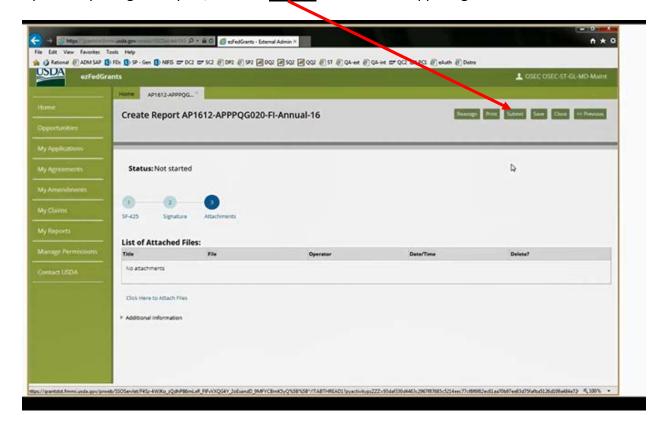

The report has been submitted to the user populated on the certifying official tab in the previous step. The status will change to show **Draft Pending Signature** and a **banner** will indicate the submission.

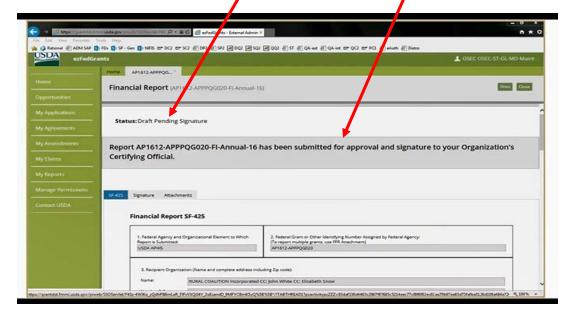

SF PPR breadcrumb is an electronic version of a performance report. Complete the mandatory fields as denoted by the asterisks. Once all the required fields are completed, navigate to the next section by selecting **breadcrumb 2** or by selecting the **next** button in the upper right corner.

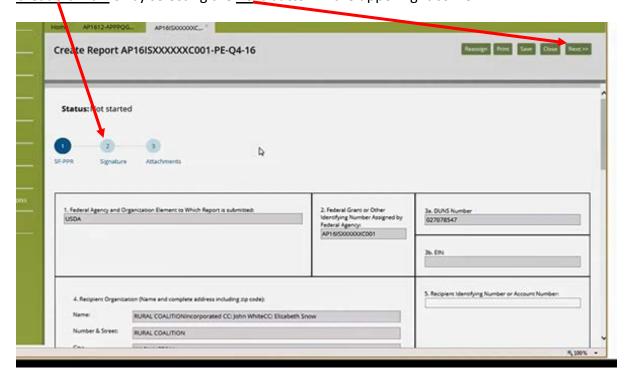

As previously noted, the signature and attachments breadcrumbs are in the same format as before. Please refer back to that section for more information (pages 45-46).

When a report is submitted, the certifying official will receive an actionable item to sign the report. Please refer to page 16 of this document for instructions on certifying reports.

A training module is available for this process at:

 $\frac{https://www.aphis.usda.gov/mrpbs/fmd/downloads/Grantor-Implementation-Training/Module-7-Progress-Reports.mp4$ 

## Signing Applications, Agreements or Amendments as a Signatory Official

Signing an Application, Amendment or Award document follows the same path in eFG. The example that follows will be the process of signing an application. The actions for signing an Amendment or Award document will follow the same process of locating the needed action in Actionable Items, selecting a decision, agreeing to the legal disclaimer and clicking the complete signature button.

- Signatory Official and Certifying Officials are different roles within the ezFedGrants system.
- The Signatory Official (SO) role activity with an Application is to review prior to the Application being sent to the awarding agency. Some organizations may choose to have a set of SO role personnel for application signing that is different from the SO role personnel who sign Awards and Amendments.
- If specific Signatory Officials were designated on the Partners section of an application, only these specific Signatory Officials will receive the application for review in Actionable Items. If the field was left blank all Signatory Officials in the organization receive the application.

Navigate to the ezFedGrants home page and click Actionable Items.

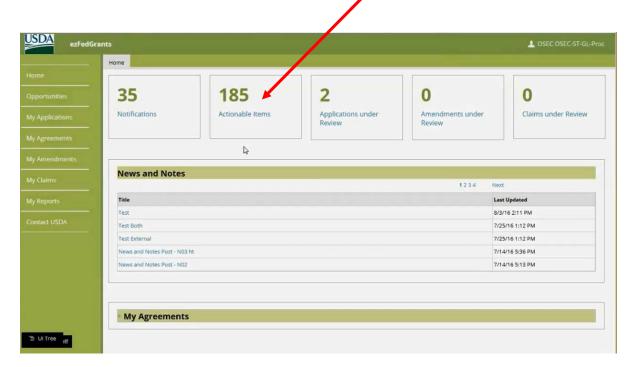

Applications, Award documents and Amendments available for review and signature by a Signatory Official are in read-only status and must be returned if editing or attachments are required.

When Actionable Items is selected a list of all actionable items for the last 90 days will be displayed. Select the application by clicking on the appropriate <u>Transaction ID</u> in the popup window.

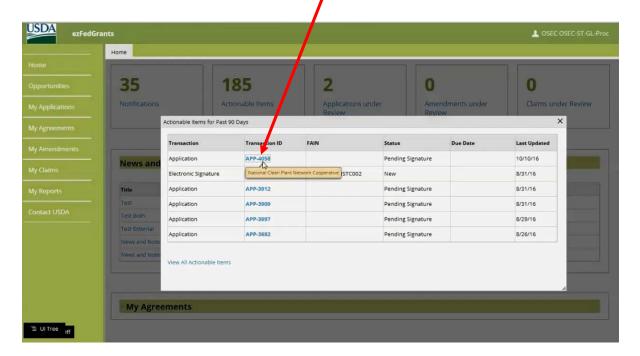

This opens a new tab with the application information. From this screen, <u>tabs</u> allow review of document details and attachments.

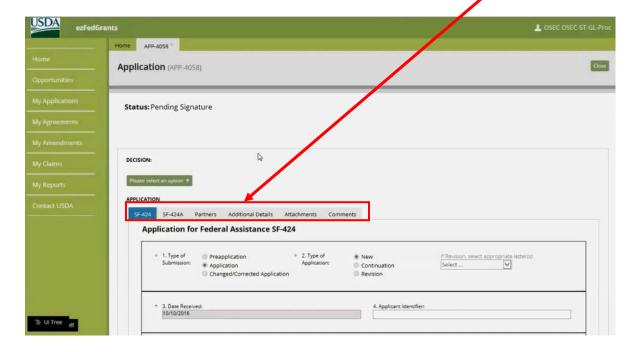

After reviewing the materials, in the Decision section, click the <u>Please Select an Option</u> dropdown box, and choose the appropriate action.

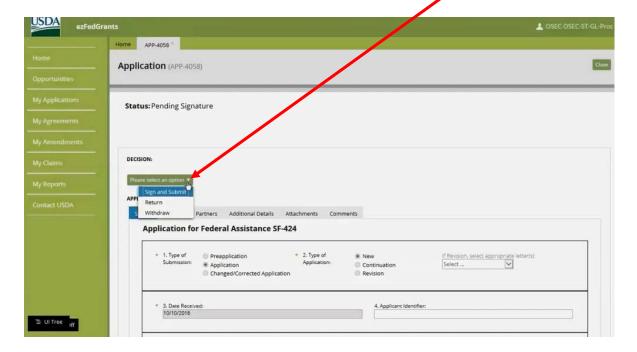

- If the application requires editing, select **Return.**
- If it should be cancelled or voided select Withdraw.

Upon selecting Sign and Submit from the previous screen the Legal Notice button will appear. Click **Legal Notice** to open the legal agreement page.

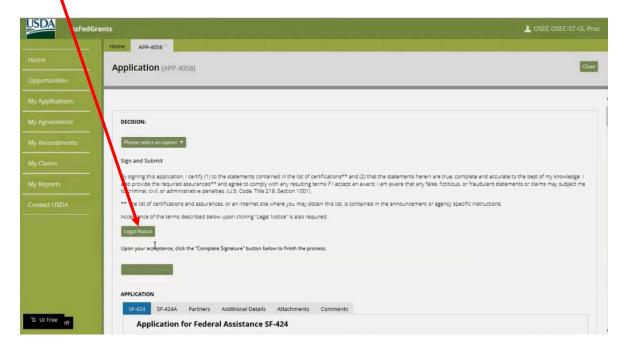

Scroll to read the legal agreement. Click the checkbox next to I agree with the listed Terms and Conditions.

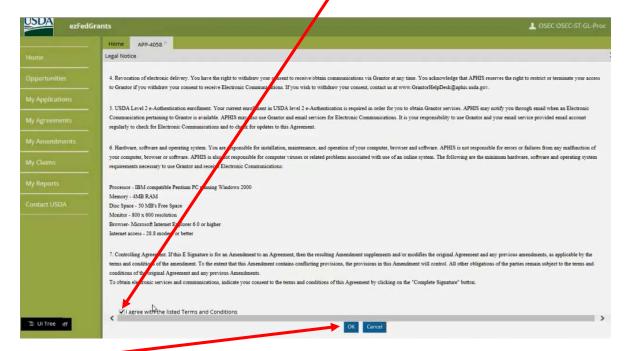

Click OK:

## Click the Complete Signature button.

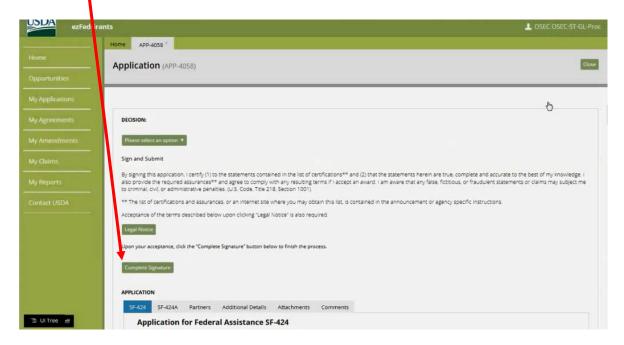

Successful signing and submission of the application will generate a <u>Confirmation banner</u> and changes the Status to <u>Submitted</u>.

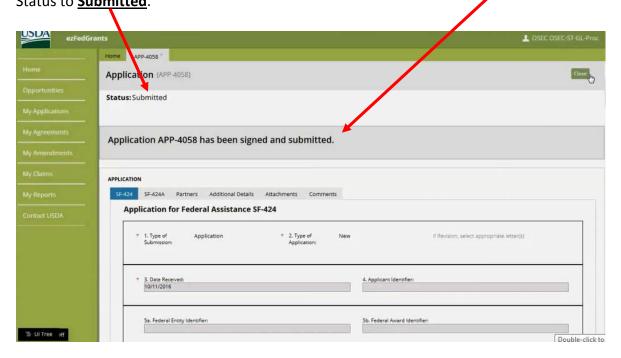

A training module for signing amendments and award documents can be viewed at:

https://www.aphis.usda.gov/mrpbs/fmd/downloads/Grantor-Implementation-Training/Module-4-E-Signature.mp4